## **Complete the Notes Tabs**

- 1. Click on the **Notes** tab.
- If necessary, fill out the <u>Optional Billing Address</u> fields. *Note:* This section refers to an alternate name and address (for billing purposes).
- 3. Enter text into **Notes** text block or paste notes from your Scratch Pad.
- 4. When finished, click **OK**.
- 5. Click **Yes** at the prompt to move to the food/service items selection process.

## **Enter Food/Service Item Details**

- 1. Click the **Select Menus** button *interception*, located on the right-hand side of the Sub-Event display.
- 2. On the menu selection window, click a menu title and select, from the right-hand side of the screen, the items you would like to add.
- 3. Add a custom menu item to an event by clicking the Add A

## **New Food/Service Item** button, located on the right-hand side of the **Food/Service** tab.

 Enter the name, price, and quantity of the menu item. (Ensure the item type, located on the far right-hand side of the window, is correct).

## See Event Wizard Step 3

## Generate the Contract (or Other Print)

- 1. From the open event in Event Manager, click the down arrow on the **Prints** button, located at the top of the screen.
- 2. Click **Event Contracts and Invoices** and choose **Contract** (or other desired print).
- From the Print Preview screen, click the Print button, located on the upper left-hand side of the screen.
   Note: To e-mail the print, click the Email button, located on the upper left-hand side of the print preview. The print will be attached as a .PDF.

See Customizing Quickpick Lists

## **Customize Your Quickpick Lists**

- 1. Click the **Quickpick** button from the **Setup** sidebar group, located on the left-hand side of your screen.
- 2. Adding a Quickpick Item: Click the expand button to the left of a

category, or click the **Full Expand** button to view all categories.

3. Click on the desired quickpick list, then click the **Add New Item** 

button with to add a blank field to the list.

- 4. Type the name of the quickpick item into the field.
- 5. Click Close.
  - Editing a Quickpick: Click on the quickpick item name, then type over the description.
  - Deleting a Quickpick: Click on the quickpick item, then click the

## Delete Current Item button

• **Repositioning a Quickpick**: Hold your left mouse button down on the quickpick item, then drag it up or down within the list.

## Additional Resources

Managing Staff for an Event Copying Events Copying Sub-Events Sending Email from Event Manager Printing Event Prints

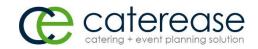

a product of Horizon Business Services, Inc. Naples, FL 34102 T: 239.261.6617 F: 239.261.0067 www.caterease.com help@caterease.com

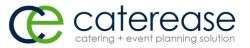

## Quick Reference Guide:

# Booking Your First Event

## 800.863.1616 www.caterease.com

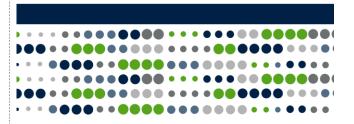

## Access the Event Wizard

1. Click the **Event Wizard** button, located in the Quick Access Toolbar at the top left-hand side of your screen. **Note:** The Event Wizard can be accessed from many areas within Caterease. If you are in the Scheduler (**Main** > **Scheduler**), select a date on the calendar, right-click, and choose **New Event**.

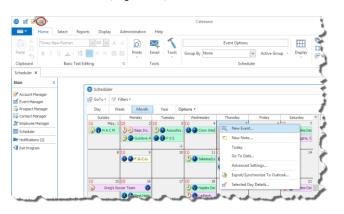

## Add a New Account/Contact Person (Step 1)

- 1. Click the Add New Account button , located at the top of the Event Wizard (Step 1) window.
- 2. Click **Yes** at the confirmation prompt. **Note:** The confirmation prompt may not appear if disabled in Global Settings.
- 3. Fill in the Client/Company details by typing directly into the fields provided.
- 4. When finished, click **OK**. **Note:** If you are adding information for an individual, click the

Add a New Contact button , and then click Copy to Client on the subsequent screen.

See Event Wizard Step 1

## **Choose a Wizard Layout**

 From Step 1 of the Event Wizard, click the down arrow to the right of Next and select the desired layout. Note: Four layouts are deployed with your Caterease program.

| Searc         | h For  |         |         |           |       | < 8   | 6 0   |        | <b>H</b> 5 | i 12  |        |        |       |   |
|---------------|--------|---------|---------|-----------|-------|-------|-------|--------|------------|-------|--------|--------|-------|---|
| $\rightarrow$ |        | A       | 8 (     | D         | E F   | G     | н     | 1 1    | K          | L M   | N      | 0      | P     | Q |
| e Cl          | ient   |         |         |           |       | City  |       |        | St/F       | rov T | eleph  | one    |       | ^ |
| 1             | Acou   | stics A | issocia | tes       |       | Ft. N | lyers |        | FL         | (6    | 12) 5  | 44-890 | 1     | 1 |
|               | + Las  | t       |         | First     |       |       | Title |        |            | T     | eleph  | one    |       |   |
| 1             | > Geo  | over    |         | Rock      | helle |       | Coo   | dinate | or         | 0     | 512) 5 | 44-89  | 01    |   |
|               | M      | ller    |         | Susa      | in    |       | Pres  | dent   |            |       | 512) 5 | 44-89  | 01    |   |
| ,             | Aid A  | ssocia  | tion fo | r Luthera | ns    | Ft. N | lyers |        | FL         | (8    | 12) 5  | 35-72  | 0     |   |
|               | Amat   | eur At  | hletic  | Union     |       | Ft. N | lyers |        | FL         | (5    | 01) 43 | 54-552 | 2     |   |
|               | Amer   | ican F  | amily I | nsurance  |       | Ft. N | lyers |        | FL         | (6    | 12) 4  | 20-924 | 12    |   |
|               | Bassl  | inc.    |         |           |       | Ft. N | lyers |        | FL         | (6    | 12) 2  | 72-953 | 0     |   |
| •             | CAM    | /USON   | Com     | pany      |       | Nepl  | les   |        | FL         | (6    | 12) 2  | 08-306 | 60    |   |
| •             |        |         | fCom    |           |       | Ft. N | lyers |        | FL         | (6    | 12) 5  | 40-023 | 14    |   |
| •             |        |         | nty Bar |           |       | Napl  |       |        | FL         | (2    | 39) 4  | 44-888 | 8     |   |
| •             |        |         |         | ception   |       | Sanii |       |        | FL         |       |        | 72-001 |       |   |
| •             |        |         |         | ns, Inc.  |       | Ft. N |       |        | FL         |       |        | 35-557 |       |   |
| •             |        |         |         | ociates   |       | Ft. N |       |        | FL         |       |        | 95-897 |       |   |
| •             |        | Id Co.  |         |           |       | Ft. N |       |        | FL.        |       |        | 78-400 |       |   |
| •             |        |         | mpany   |           |       | Ft. N |       |        | FL         |       |        | 78-400 |       |   |
| •             |        | s Unlir |         |           |       | Ft. N |       |        | FL         |       |        | 45-644 |       |   |
| •             |        |         | eption  |           |       | Napl  |       |        | FL         |       |        | 37-078 |       |   |
| •             |        | figh S  |         |           |       | Napi  |       |        | FL         |       |        | 63-291 |       |   |
|               | Everb  | lades I | Hocke   |           |       | Napi  | es    |        | FL         | (5    | 12) 7  | 41-665 |       | v |
| c             |        |         |         |           |       |       |       |        |            |       |        |        | >     |   |
| 0             | Get Mo | re Hel  | p       |           |       |       |       |        |            | Next  | 1      |        | Deliv |   |
|               |        |         |         |           |       |       |       |        |            |       |        |        | Onsi  |   |

## **Complete the General Details**

- 1. Enter details into simple text fields, such as the <u>Party Name</u> field, by simply typing into the field.
- 2. Click the down arrow to the right of various fields to access a list of custom quickpicks.
- 3. Enter a date by typing into the <u>Date</u> field or by accessing the drop-down calendar.
- 4. Enter times for the new event by typing directly into the fields or

by clicking the **Time Wizard** button and dragging and dropping times into position.

| Seneral Ver     | ue Delivery           | Site | Not   | es                  |   |         |      |   |  |  |
|-----------------|-----------------------|------|-------|---------------------|---|---------|------|---|--|--|
| Event Inform    | nation                |      |       |                     |   |         |      |   |  |  |
| Party Name      | Acoustics Associates  |      |       |                     |   |         |      |   |  |  |
| Status          | Definite              |      |       |                     |   |         |      |   |  |  |
| Sales Rep       | John Smith<br>Banquet |      |       |                     |   |         |      |   |  |  |
| Theme           |                       |      |       |                     |   |         |      |   |  |  |
| Category        | Social                |      |       |                     |   |         |      |   |  |  |
| Reference       | Repeat Client         |      |       |                     |   |         |      |   |  |  |
| Guests          |                       |      | Date  |                     | ٥ |         |      |   |  |  |
| Planned         | 100                   |      | Start | 5/5/2016 v Thursday |   |         | sday |   |  |  |
| Actual          |                       |      |       | 05:00 PM            | 0 | Serving |      | 0 |  |  |
| Guaranteed      | 90                    |      |       | 10:00 PM            |   | Bar     |      | 0 |  |  |
| Sub-Event I     | nformation            |      |       |                     |   |         |      |   |  |  |
| Description     | Dinner Served         |      |       |                     |   |         |      |   |  |  |
| Type On-Premise |                       |      |       |                     |   |         |      | ~ |  |  |
|                 |                       |      |       |                     |   |         |      |   |  |  |

See Event Wizard Step 2

## **Complete the Room Details**

- 1. For on-premise parties, click the Venue tab.
- Select a <u>Setup Style</u> and <u>Banquet Room</u> for the event by clicking the down arrow to the right of each field and choosing an option from the list. *Note:* A Room Selection tool is available with the Banquet Rooms add-in module.
- Click the down arrow to the right of various fields to access a list of custom quickpicks.
   Note: Any required fields (in red) must be populated in order to save the event.
- 4. Optionally enter any setup/tear-down times.
- 5. Optionally type any Setup Notes into the **Setup Notes** text box or paste notes from your Scratch Pad.

| General Venue<br>Venue Informat<br>Setup Style<br>Setup Person<br>Banguet Room                                         | Delivery Site Notes                                                                                  | ~ |           |         |
|----------------------------------------------------------------------------------------------------|----------------------------------------------------------------------------------------------------|---|-----------|---------|
| Setup Person                                                                                                    | Theatre                                                                                              | ~ |           |         |
|                                                                                                    |                                                                                                    |   | Setup     | 01:00 🗘 |
| Ranguat Room                                                                                                    |                                                                                                    | ~ | Tear Down | 00:30 0 |
| banquet Koom                                                                                                    | Sand 🗸                                                                                               |   |           |         |
| Room Category                                                                                                    | Ballroom                                                                                             | ~ |           |         |
| Room Charge                                                                                                    | 125.00                                                                                               | ~ |           |         |
| <ul> <li>Red aisle c</li> <li>Stage with</li> <li>If any florals</li> <li>Registration</li> <li>Music - TBI</li> </ul> | heater style to number of guests<br>arpet<br>backdrop<br>s provided - on stage<br>1 table with chair |   |           |         |

### See Event Wizard Step 2

## **Complete the Site Location Details**

1. For off-premise parties, click the **Site** tab and enter the site information, including Name, Address, etc., or click

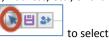

the **Select Site Location** button from a list of frequently used locations.

**Note:** You can also click the **Copy from Client** button to select the client's address as the site.

2. Enter site location directions by typing directly into the **Directions** text box or text box or paste notes from your Scratch Pad.

### See <u>Event Wizard Step 2</u>